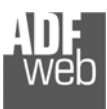

# Bedienungsanleitung

Revision 1.000 Deutsch

# **Profinet Slave / J1939 - Gateway**

(Bestellnummer: HD67610-A1)

Für weitere Informationen: https://www.wachendorff-prozesstechnik.de/HD67610-A1

#### **Vorteile und Haupteigenschaften:**

- Einfache Konfiguration des Gateways
- Galvanische Trennung
- Industrieller Temperaturbereich: -40 °C / +85 °C  $(-40 °F / + 185 °F)$

# Bedienungsanleitung **Profinet Slave / J1939**

Dokument: BA67610 DEU

Revision 1.000 Seite 1 von 29

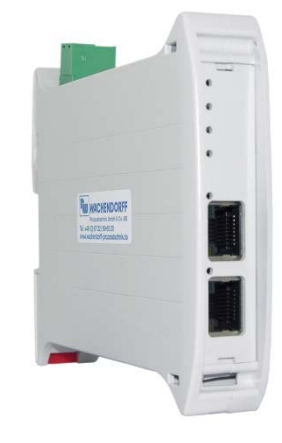

#### Für weitere Profinet Gateways, wie

**Profinet Slave / BACnet Profinet Slave / CAN Profinet Slave / CANopen Profinet Slave / DMX Profinet Slave / KNX Profinet Slave / M-Bus Profinet Slave / Modbus RTU Profinet Slave / Modbus TCP Profinet Slave / SNMP** 

schauen Sie einfach auf unsere Homepage: http://www.wachendorff-prozesstechnik.de/gateways

Benötigen Sie Hilfe bei der Geräteauswahl? https://www.wachendorff-prozesstechnik.de/tbs/

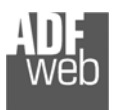

#### **Inhalt**

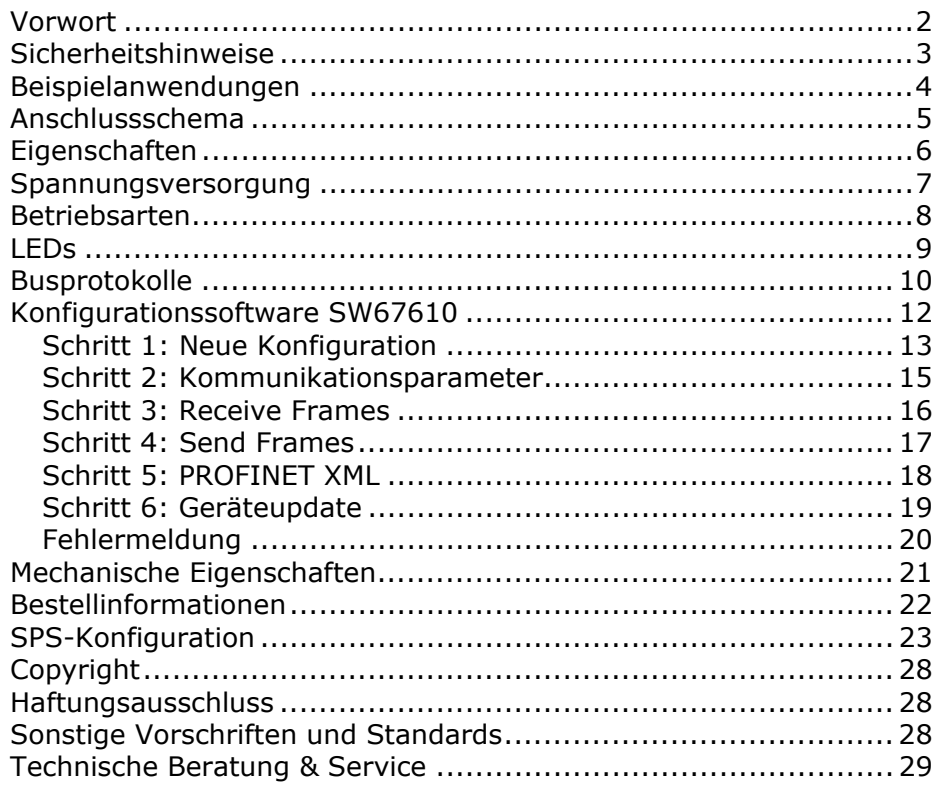

Bedienungsanleitung **Profinet Slave / J1939**

Dokument: BA67610Revision 1.000 Seite 2 von 29

#### **Vorwort**

#### Verehrter Kunde!

Wir bedanken uns für Ihre Entscheidung ein Produkt unseres Hauses einzusetzen und gratulieren Ihnen zu diesem Entschluss. Gateways können vor Ort für zahlreiche unterschiedliche Anwendungen eingesetzt werden. Um die Funktionsvielfalt dieser Geräte für Sie optimal zu nutzen, bitten wir Sie folgendes zu beachten:

**Jede Person, die mit der Inbetriebnahme oder Bedienung dieses Gerätes beauftragt ist, muss die Betriebsanleitung und insbesondere die Sicherheitshinweise gelesen und verstanden haben!** 

Die aktuellen Dokumentationen finden Sie auf unserer Homepage unter:

https://www.wachendorff-prozesstechnik.de/downloads/gatewaysund-protokollwandler/

#### **Revisionsliste**

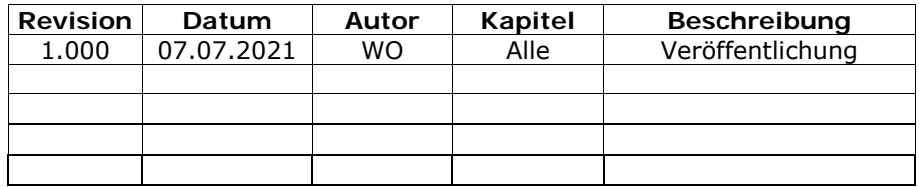

#### **Handelsmarken**

Alle in diesem Dokument erwähnten Handelsmarken gehören ihren jeweiligen Eigentümern.

Dieses Dokument ist Eigentum der Fa. Wachendorff Prozesstechnik GmbH & Co.KG. Das Kopieren und die Vervielfältigung, auch auszugsweise, sind ohne vorherige schriftliche Genehmigung verboten. Inhalte der vorliegenden Dokumentation beziehen sich auf das dort beschriebene Gerät. Alle technischen Inhalte innerhalb dieses Dokuments können ohne vorherige Benachrichtigung modifiziert werden. Der Inhalt des Dokuments ist Inhalt einer wiederkehrenden Revision.

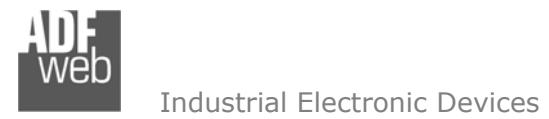

#### **Sicherheitshinweise**

#### **Allgemeine Hinweise**

Zur Gewährleistung eines sicheren Betriebes darf das Gerät nur nach den Angaben in der Betriebsanleitung betrieben werden. Bei der Verwendung sind zusätzlich die für den jeweiligen Anwendungsfall erforderlichen Rechts- und Sicherheitsvorschriften zu beachten. Sinngemäß gilt dies auch bei Verwendung von Zubehör.

#### **Bestimmungsgemäße Verwendung**

Gateways ermöglichen die Kommunikation zwischen zwei unterschiedlichen industriellen Netzwerken und verbinden diese.

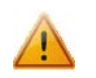

Gateways dürfen nicht als alleiniges Mittel zur Abwendung gefährliche Zustände an Maschinen und Anlagen eingesetzt werden. Maschinen und Anlagen müssen so konstruiert werden, dass fehlerhafte Zustände nicht zu einer für das Bedienpersonal gefährlichen Situation führen können (z. B. durch unabhängige Grenzwertschalter, mechanische Verriegelungen, etc.).

#### **Qualifiziertes Personal**

Gateways dürfen nur von qualifiziertem Personal, ausschließlich entsprechend der technischen Daten verwendet werden.

Qualifiziertes Personal sind Personen, die mit der Aufstellung, Montage, Inbetriebnahme und Betrieb dieses Gerätes vertraut sind und die über eine ihrer Tätigkeit entsprechenden Qualifikation verfügen.

## **Restgefahren**

Gateways entsprechen dem Stand der Technik und sind betriebssicher. Von den Geräten können Restgefahren ausgehen, wenn sie von ungeschultem Personal unsachgemäß eingesetzt und bedient werden.

In dieser Anleitung wird auf Restgefahren mit dem folgenden Symbol hingewiesen:

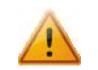

Dieses Symbol weist darauf hin, dass bei Nichtbeachtung der Sicherheitshinweise Gefahren für Menschen bis zur schweren Körperverletzung oder Tod und / oder die Möglichkeit von Sachschäden besteht.

#### **CE Konformitätserklärung**

Das Gerät darf nur im Industriebereich eingesetzt werden. Die Konformitätserklärung liegt bei uns aus. Sie können diese gerne beziehen. Rufen Sie einfach an.

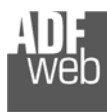

**Beispielanwendungen** 

Bedienungsanleitung **Profinet Slave / J1939**

Dokument: BA67610 \_ Revision 1.000 Seite 4 von 29

# **PROFIT**® J1939  $\bullet$  $\bullet$ T Æ ou de la cristian del **THE** t or T **TALA**TE п. Slave **Master**

HD67610-A1

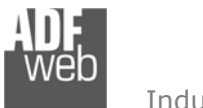

Dokument: BA67610 DEU Revision 1.000 Seite 5 von 29

#### **Anschlussschema**

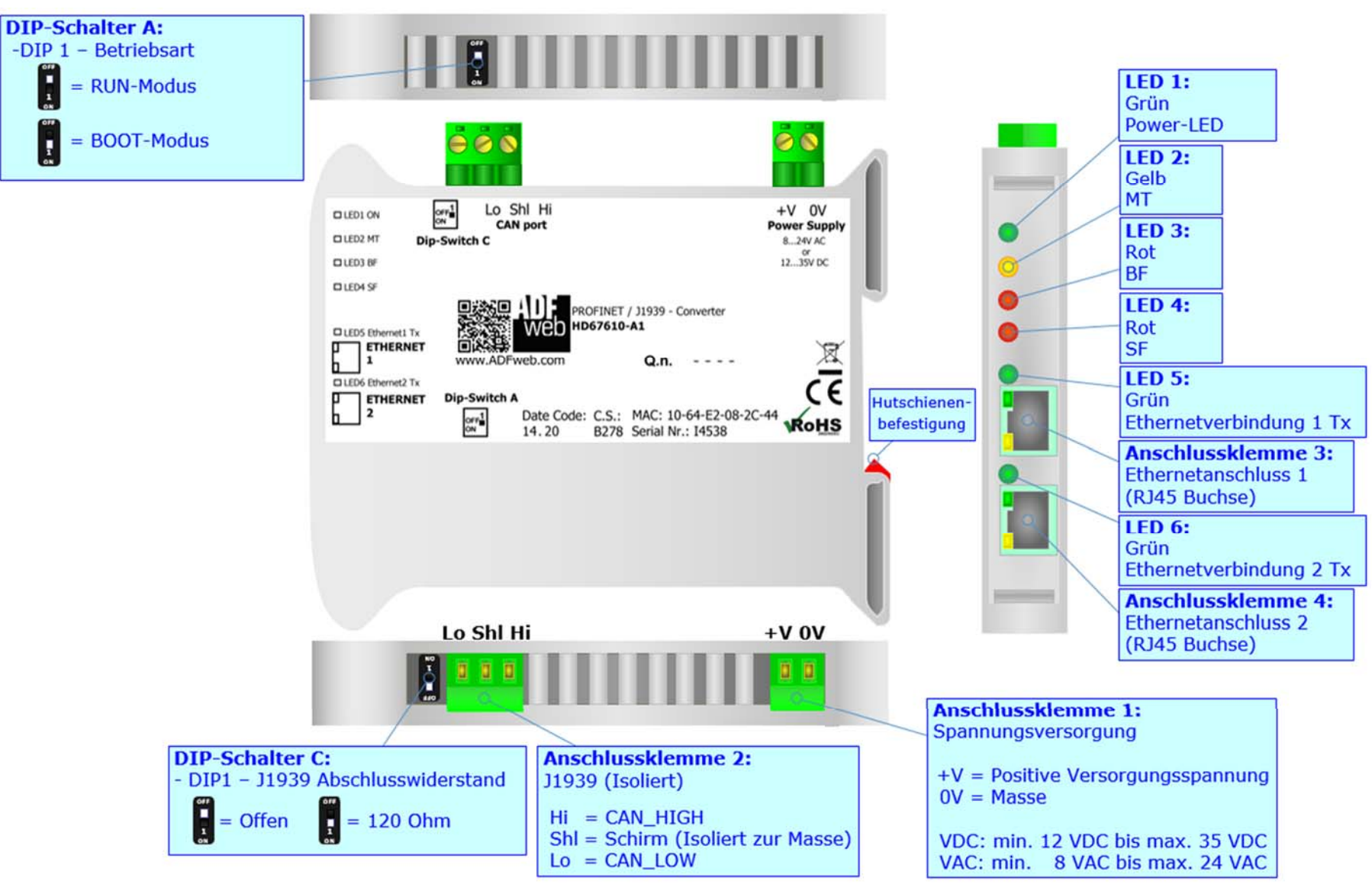

*Abb. 1: Anschlussschema für HD67610-A1* 

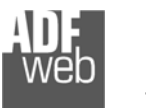

#### **Eigenschaften**

Das HD67610-A1 ist ein Profinet Slave / J1939 Gateway. Es bietet folgende Merkmale:

- Galvanische 3-Wege-Trennung zwischen Profinet, CAN und der Spannungsversorgung
- Jeweils bis zu 512 Bytes im Lese- und Schreibmodus
- Ethernet-Switch (nicht profinetfähig)
- Montage auf einer 35mm-DIN-Hutschiene
- Versorgung: 12 VDC bis 35 VDC oder 8 VAC bis 24 VAC
- Betriebstemperatur: -40 °C / 85 °C [-40 °F / +185 °F]
- Gehäusematerial: PVC
- Gewicht ca. 200g

# **Konfiguration**

Mit der Konfigurationssoftware SW67610 können folgende Vorgänge durchgeführt werden:

- Definition der Profinet und J1939 Parameter
- Definition der J1939 Nachrichten, die das Gateway sendet bzw. empfängt.
- Aktualisierung des Gerätes.

Die Software finden Sie kostenfrei zum Download auf unserer Homepage: https://www.wachendorff-prozesstechnik.de/gateway-software/.

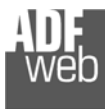

Dokument: BA67610Revision 1.000 Seite 7 von 29

## **Spannungsversorgung**

Das Gerät kann innerhalb eines breiten Spannungsbereiches betrieben werden. Für mehr Details sehen Sie die folgenden Tabellen.

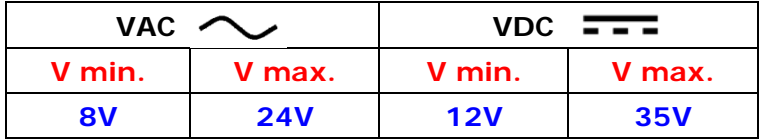

Verbrauch an 24 VDC:

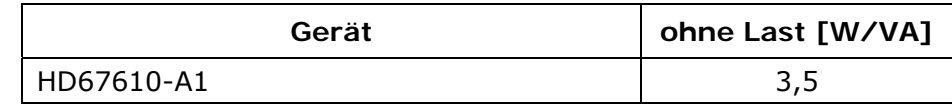

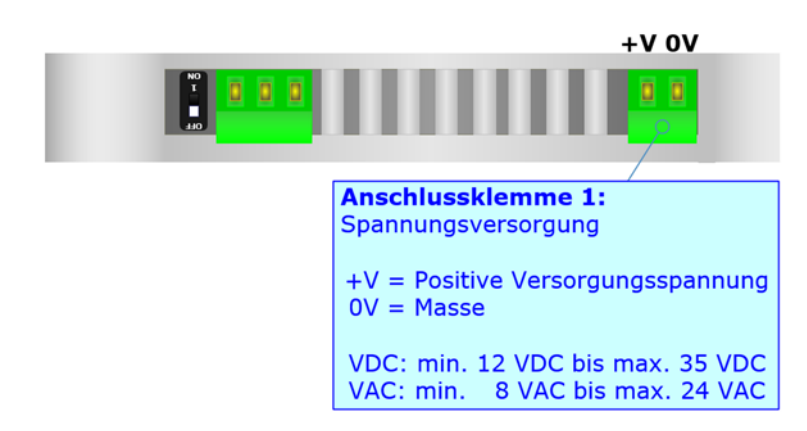

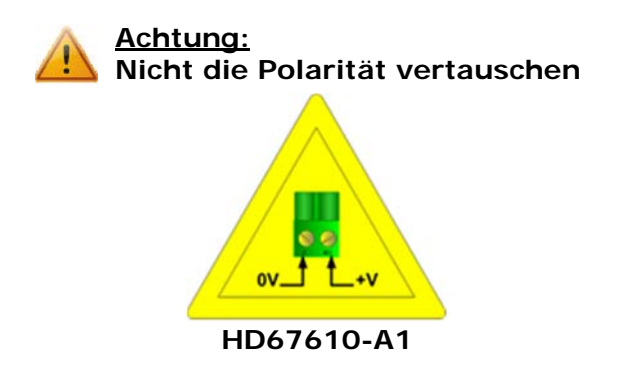

# **Hinweis:**

Für die Verbindung der offenen Kabelenden an den Schraubklemmen empfehlen wir die Verwendung von Aderendhülsen.

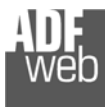

#### **Betriebsarten**

Das Gerät besitzt zwei Betriebsarten, die von der Position des DIP 1 des DIP-Schalters A abhängt:

- DIP 1, Position **OFF** RUN-Modus (Standard Betriebsart):
	- Betriebsart für den Gateway-Betrieb des Gerätes mit der per Software eingestellten IP-Adresse.
- DIP 1, Position **ON** BOOT-Modus:
	- Betriebsart für die Übertragung des Projektes und/oder der Firmware. Hierbei wird die Programmausführung gestoppt und das Gerät wechselt auf die fixe IP-Adresse 192.168.2.205 (Subnetmask 255.255.255.0).

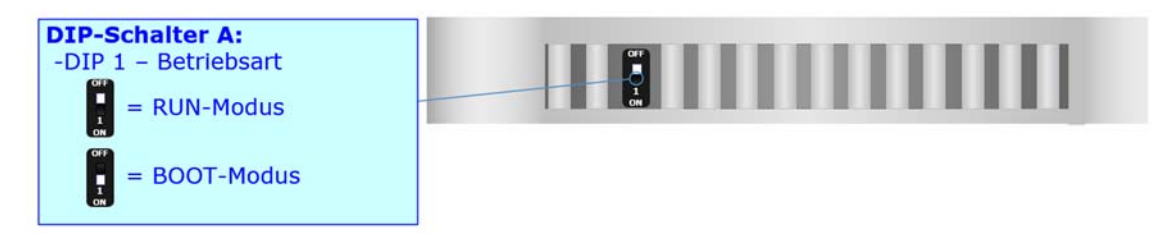

Informationen über das Vorgehen zur Übertragen des Projekts und / oder der Firmware finden Sie in Kapitel "Geräteupdate" auf Seite 19. Beachten Sie, dass sich durch die jeweilige Betriebsart die Funktionsweise der LEDs verändert. Eine Übersicht finden Sie im Kapitel "**LEDs**" auf Seite 9.

#### **Hinweis:**

Nach erstmaliger IP-Konfiguration des Gerätes, ist zum Übertragen des Projektes der BOOT-Modus nicht mehr zwingend erforderlich, siehe Kapitel "Geräteupdate", Seite 19. Mit der bekannten IP-Adresse, kann diese zur Übertragung des Programmes verwendet werden.

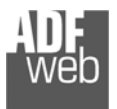

Dokument: BA67610 \_ Revision 1.000 Seite 9 von 29

# **LEDs**

Das Gerät besitzt sechs LEDs um Informationen über den Gerätestatus und die Kommunikation darzustellen. Die genaue Bedeutung wird in der folgenden Tabelle beschrieben.

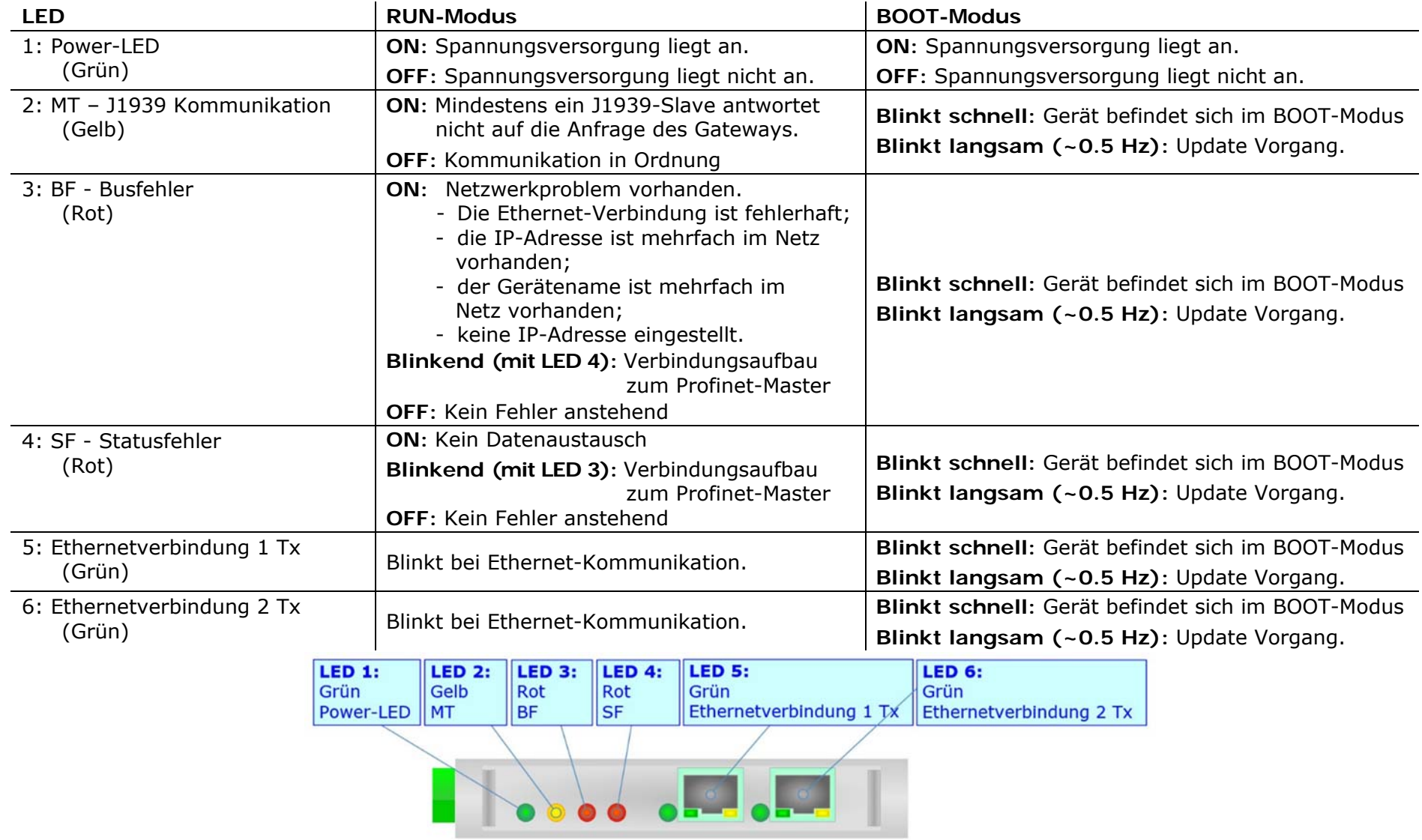

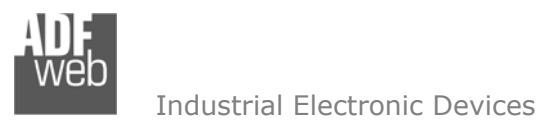

Dokument: BA67610 DEU Revision 1.000 Seite 10 von 29

## **Busprotokolle**

#### **J1939**

Für die Verbindung mit der J1939-Schnittstelle befindet sich eine 3-polige Schraubklemme am Gerät. Die Länge des Kabels ist abhängig von der gewählten Baudrate (siehe Tabelle). Um den Bus ordnungsgemäß zu betreiben ist ein 120 Ohm Abschlusswiderstand notwendig. Dieser lässt sich mittels DIP-Schalter aktivieren.

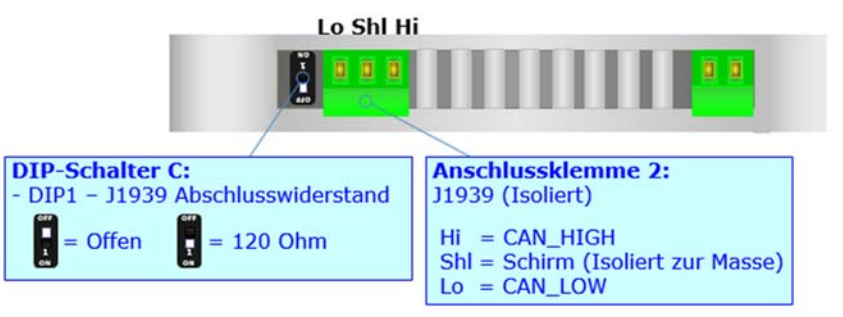

Beim HD67610-A1 wird dieser mit DIP-Schalter C gesetzt:

- ◆ DIP 1, Position OFF: Kein Abschlusswiderstand vorhanden.
- DIP 1, Position **ON**: Abschlusswiderstand von 120 Ω.

Kabeleigenschaften:

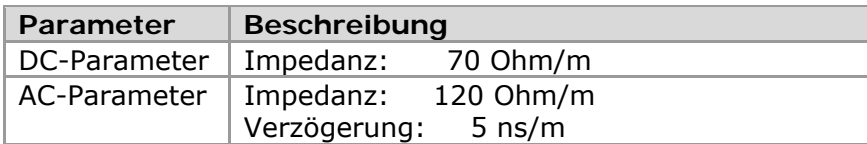

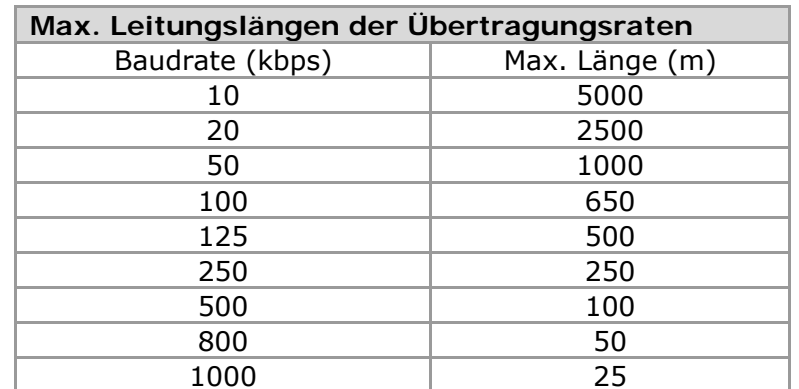

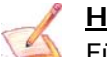

**Hinweis:** 

Für die Verbindung der offenen Kabelenden an den Schraubklemmen empfehlen wir die Verwendung von Aderendhülsen.

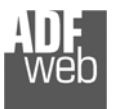

#### **Profinet**

Für die Profinet-Kommunikation und das Geräteupdate besitzt das Gerät zwei Ethernet-Ports (RJ45-Buchsen). Um eine Verbindung herzustellen, müssen Sie ein Netzwerkkabel benutzen, das mindestens der Kategorie 5E und den T568 Normen hinsichtlich Verbindungen in der Kat. 5 bis zu 100 Mbps, entspricht. Die Länge des Kabels darf max. 100 m betragen. Für die Verbindung über einen Switch müssen sie ein Patchkabel (1:1 Kabel) verwenden; um das Gerät direkt mit dem PC / SPS oder anderen Geräten zu verbinden, muss allerdings ein Crossover-Kabel (gekreuztes Kabel) verwendet werden.

# **Hinweis:**

Die Ethernet-Ports des Gateway sind als integrierter Switch ausgeführt (nicht profinetfähig).

#### Bedienungsanleitung **Profinet Slave / J1939**

Dokument: BA67610 DEU Revision 1.000 Seite 11 von 29

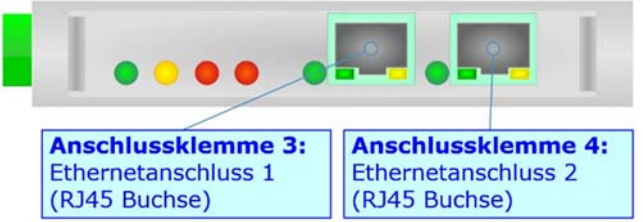

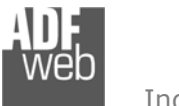

#### **Konfigurationssoftware SW67610**

Dokument: BA67610 DEU Revision 1.000 Seite 12 von 29

Um das Gerät zu konfigurieren, steht Ihnen die kostenlose Konfigurationssoftware SW67610 zur Verfügung. Diese finden Sie zum Download auf unserer Homepage: https://www.wachendorff-prozesstechnik.de/gateway-software/. Die Software arbeitet unter MS Windows (XP, Vista, 7, 8, 10; 32/64bit). Die Handhabung wird in diesem Dokument beschrieben.

Wenn die Software SW67610 gestartet wird, erscheint folgendes Fenster (Abb. 2).

## **Hinweis:**

Stellen Sie sicher, dass .NET Framework 4 auf Ihrem Rechner installiert ist.

# **Hinweis:**

Durch Anklicken des Setting-Buttons ist es möglich, die Sprache in der Software zu ändern (falls ein anderer Sprachsatz vorhanden ist).

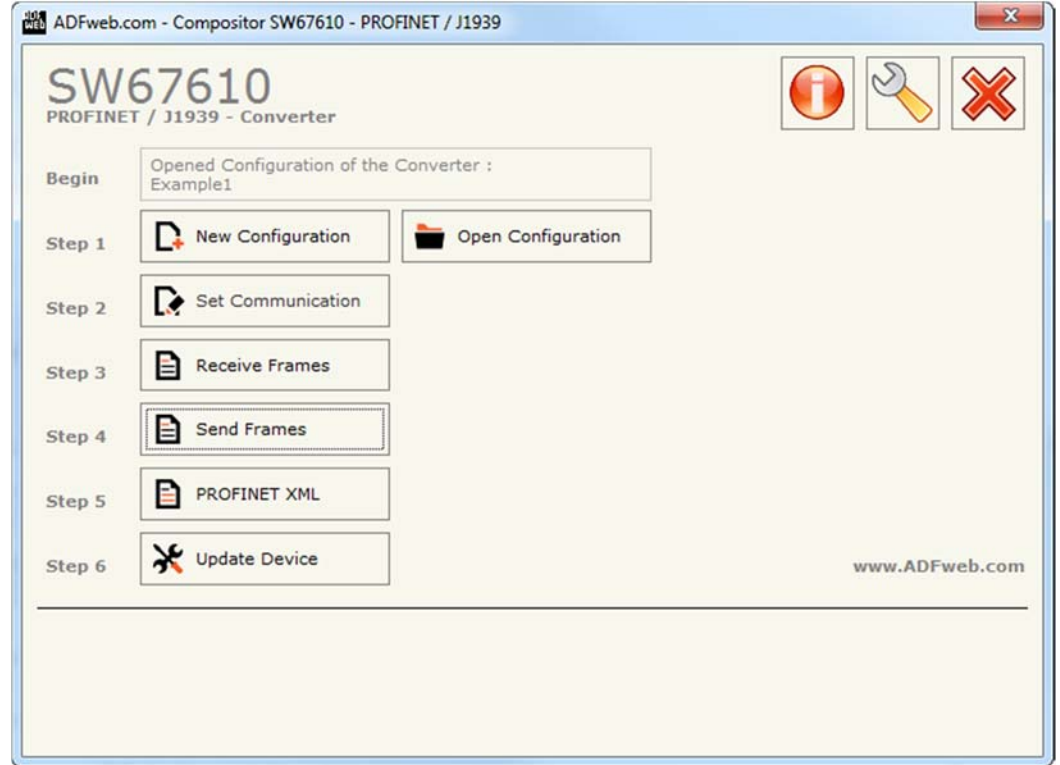

#### *Abb. 2: Hauptfenster SW67610*

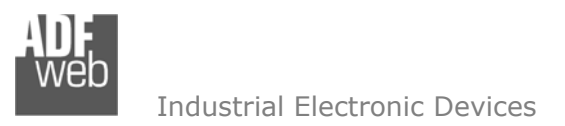

Dokument: BA67610Revision 1.000 Seite 13 von 29

#### **Schritt 1: Neue Konfiguration**

Über die Schaltfläche **[New Configuration]** erstellen Sie ein neues Projekt, dem Sie zunächst einen von Ihnen frei wählbaren Projektnamen geben. Der Projektordner C:\Programme (x86)\ADFweb\Compositor SW67610\Projects beinhaltet alle Konfigurationsdateien.

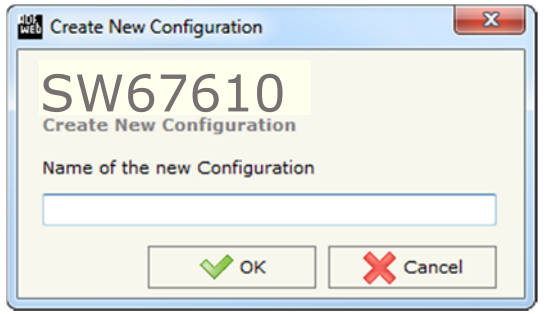

*Abb. 3: Neue Konfiguration* 

#### **Konfiguration öffnen**

Um ein bestehendes Projekt zu öffnen, betätigen Sie die Schaltfläche **[Open Configuration]** und wählen im sich öffnenden Fenster Ihr Projekt aus der Liste aus.

#### **Hinweis:**

Um ein Projekt zu kopieren oder um es auf einem anderen PC zu übertragen, müssen Sie in Ihrem Projektverzeichnis (C:\Programme (x86)\ADFweb\Compositor\_SW67610\Projects) den Projektordner mit seinem kompletten Inhalt kopieren und ggf. umbenennen bzw. den Projektordner im Projektverzeichnis des anderen PCs einfügen. Nun erscheint dieses Projekt in der Liste der bestehenden Konfigurationen.

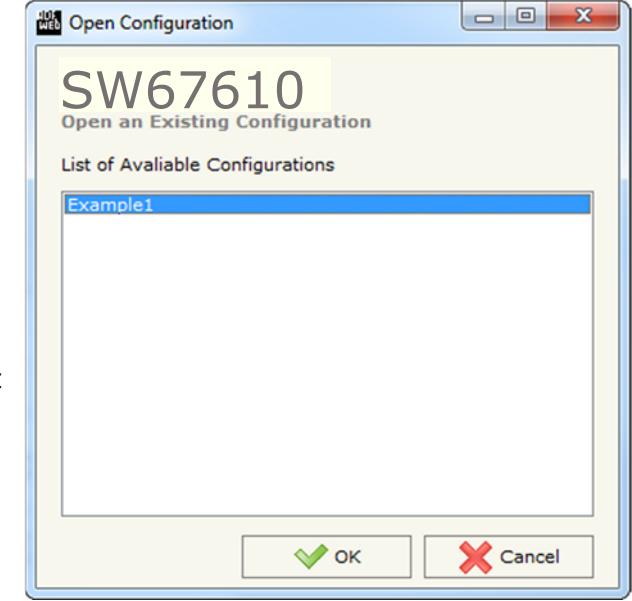

*Abb. 4: Konfiguration öffnen* 

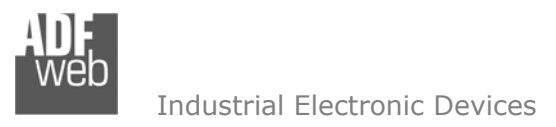

## **Softwareoptionen**

Durch Anklicken des Setting-Buttons öffnet sich ein Fenster mit den Softwareoptionen. Hier ist es möglich, die Sprache in der Software zu ändern (falls ein anderer Sprachsatz vorhanden ist) und / oder diese auf Updates zu prüfen.

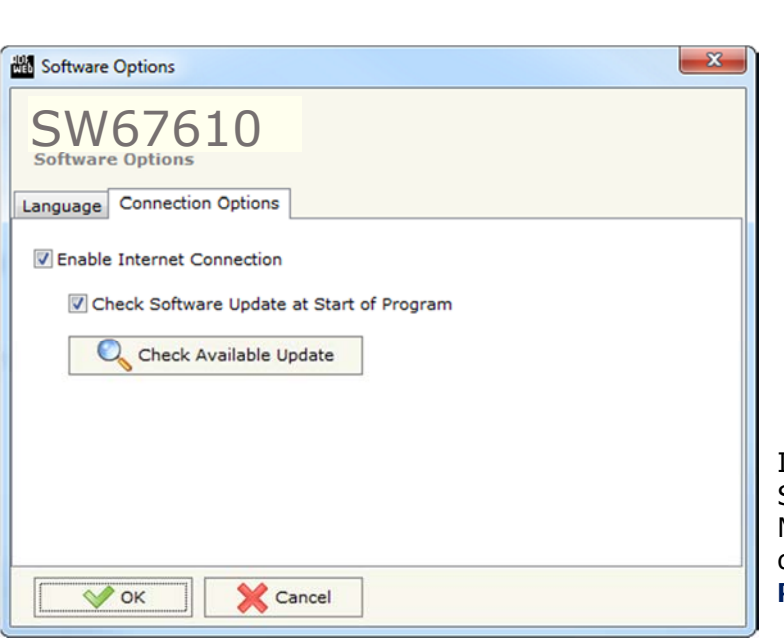

vorhanden sind. Diese können Sie durch klicken auf die jeweilige Sprache ändern.

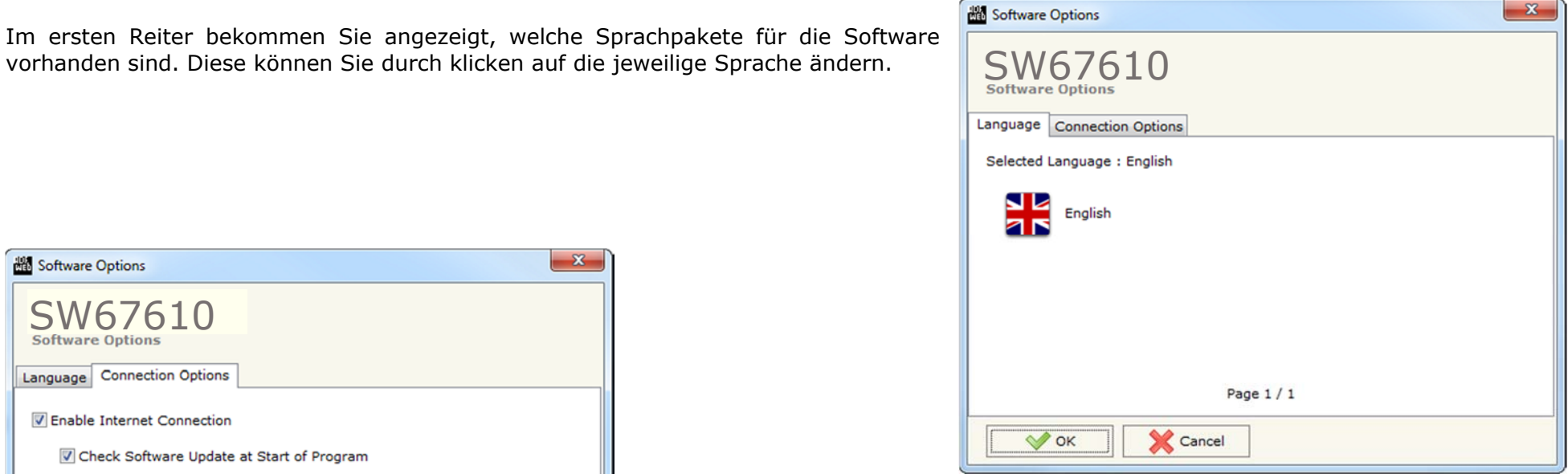

*Abb. 5: Softwareoptionen / Sprache* 

Im Reiter "Connection Options", den Verbindungsoptionen, ist es möglich den Stand der Software zu überprüfen und ggfs. Updates durchzuführen. Es besteht auch die Möglichkeit bei jedem Starten der Software einen automatischen Update Check durchführen zu lassen, in dem der Haken bei "Check Software Update at Start of **Program**" gesetzt wird.

*Abb. 6: Softwareoptionen / Verbindungsoptionen* 

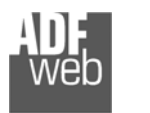

# Bedienungsanleitung **Profinet Slave / J1939**

Dokument: BA67610Revision 1.000 Seite 15 von 29

#### **Schritt 2: Kommunikationsparameter**

In diesem Kapitel werden die grundsätzlichen Kommunikationsparameter definiert. Durch Anklicken der Schaltfläche **[Set Communication]** im Hauptfenster der Software (Abb. 2) öffnet sich das Fenster "Kommunikationseinstellungen" (Abb. 7). Dieses unterteilt sich in zwei Abschnitte, die sich einzeln ausblenden lassen. Die Abschnitte beinhalten die Einstellungen für die Profinet- und J1939-Verbindungsparameter.

"Profinet"-Verbindungsparameter:

- Im Feld "**IP-Address**" tragen Sie die IP-Adresse ein, mit der das Gateway im Profinet-Netzwerk verwendet werden soll.
- Im Feld "**SUBNET Mask**" tragen Sie die Subnet-Maske ein.
- Im Feld "**Gateway**" fügen Sie die IP-Adresse des Gateway ein, wenn Sie eines verwenden. Dies ermöglicht den Zugriff auf ein anderes Netzwerk. Die Funktion wird durch setzten des Hakens aktiviert.
- Im Feld "**Port**" wird der Port für die Profinet-Kommunikation definiert. Dieser ist fix auf Port 34964 eingestellt und kann nicht geändert werden.
- Im Feld "**PROFINET Name of Station**" geben Sie dem Gateway einen Namen, den Sie später in der Profinet-Konfiguration verwenden möchten.

#### **Hinweis:**

Für den Gerätenamen sind ausschließlich Kleinbuchstaben und Zahlen erlaubt. Es dürfen keine Leer- und Sonderzeichen verwendet werden.

"J1939"-Verbindungsparameter:

- **EIM Feld "Baudrate" wird die Baudrate für die J1939-Schnittstelle festgelegt.**
- **Example 15 Time Out Date (s)**" legen Sie die Zeit (in Sekunden) fest, nach deren Ablauf im Profinet Register "0" gelesen wird, wenn keine korrekten Daten vom J1939-Bus empfangen wurden. Die Funktion wird nur auf die definierten "Receive Frames" angewendet.
- Durch aktivieren der Funktion "**Enable Peer to Peer**" haben Sie die Möglichkeit ein einzelnes Gerät an das Gateway anzuschließen, dessen ID Ihnen nicht bekannt ist. Es werden alle Daten, mit den unter "Receive Frames" eingetragen PGNs, empfangen.
- Im Feld "**ID Device**" wird die ID des Gateways im J1939-Netzwerk festgelegt.
- **→** Durch aktivieren der Funktion "Enable Not Standard Cancel Data" haben Sie die Möglichkeit einen Wert (0 - 255) festzulegen der an das Profinet-Netzwerk gsesendet wird, falls das Gateway nach Ablauf der Zeit keine Daten empfangen hat.

**Hinweis:**

Die Anzahl der Profinet Eingangs- und Ausgangsbytes wird automatisch auf die von Ihnen definierten Bytes der J1939-Frames durch das Gateway berechnet.

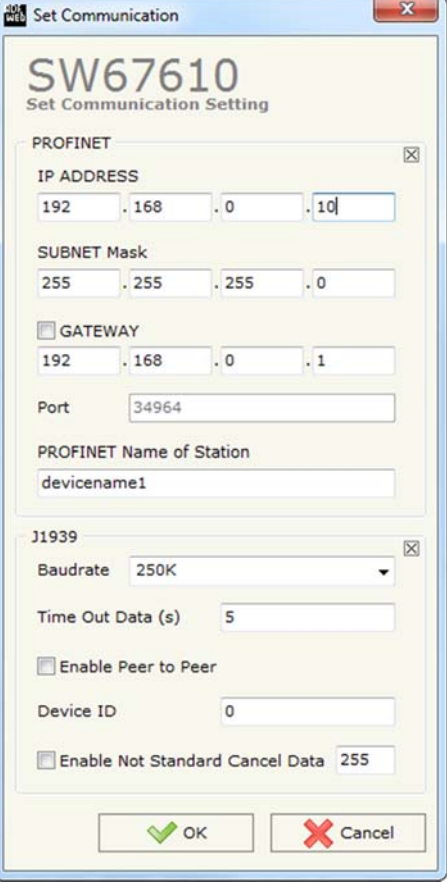

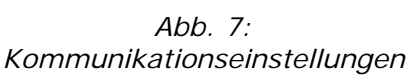

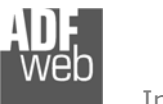

#### **Schritt 3: Receive Frames**

Durch Anklicken der Schaltfläche **[Receive Frames]** (Schritt 3) im Hauptfenster der Software (Abb. 2) erscheint das Fenster "Receive J1993 Frames".

In diesem Fenster definieren Sie die J1939-Frames, die vom Gateway zugelassen werden. Hier legen Sie fest, welche Daten vom Profinet gelesen werden (*Ausgangsdaten des Profinet*).

- Im Feld "**Data Page**" legen Sie die Speicherseite (0 oder 1) fest.
- Im Feld "**PGN**" tragen Sie die Parametergruppennummer (**P**arameter **G**roup **N**umber; 0x0000 - 0xFFFF) ein, von der Sie die Daten aus dem J1939-Netzwerk in das Profinet-Netzwerk lesen möchten.
- Im Feld "**Source Address**" tragen Sie die Adresse des Gerätes (0 - 255) ein, von dem die Daten gesendet werden.
- Durch Aktivieren der Funktion "**Transport Protocol**", wird die "Transport Protokoll Funktion" für die Daten verwendet.
- Im Feld "**Start Byte**" legen Sie das Byte fest, ab dem die Daten gelesen werden (nur bei aktiver "**Transport Protocol**"-Funktion).
- Im Feld "**N° Byte**" legen Sie die Anzahl der zu lesenden Bytes fest (Beginnend mit dem "Start Byte").
- Durch Aktivieren der Funktion "**Cancel Data**" wird im Profinet Register "0" gelesen, wenn keine korrekten Daten nach Ablauf der festgelegten Zeit unter "**Time Out Date (s)**" empfangen wurden (siehe **Schritt 2: Kommunikationsparameter**).

| $\mathbf{x}$<br>$\begin{array}{c c c c c} \hline \multicolumn{3}{c }{\textbf{0}} & \multicolumn{3}{c }{\textbf{0}} \end{array}$<br>Receive J1939 Frames |               |               |      |                                                      |  |    |                               |                           |   |  |
|----------------------------------------------------------------------------------------------------|---------------|---------------|------|------------------------------------------------------|--|----|-------------------------------|---------------------------|---|--|
| SW67610<br><b>Receive J1939 Frames</b>                                                                                                    |               |               |      |                                                      |  |    |                               |                           |   |  |
| <b>N°</b>                                                                                                    | Data Page PGN |               |      | Source Address Transport Protocol Start Byte Nº Byte |  |    | <b>Cancel Data   Mnemonic</b> |                           | ۰ |  |
| 1                                                                                                    | $\circ$       | <b>OxFECA</b> | 0x01 | ☑                                                    |  | 50 | Е                             | Alarm                     |   |  |
| 2                                                                                                    | o             | <b>OxFEEE</b> | 0x01 | П                                                    |  |    | ☑                             | <b>Engine Temperature</b> |   |  |
| з                                                                                                    | o             | 0xF004        | 0x01 | П                                                    |  |    | ☑                             | <b>Engine Speed</b>       |   |  |
| 4                                                                                                    |               |               |      | П                                                    |  |    | П                             |                           |   |  |
| 5                                                                                                    |               |               |      | П                                                    |  |    | П                             |                           |   |  |
| 6                                                                                                    |               |               |      | П                                                    |  |    | с                             |                           |   |  |
| $\overline{z}$                                                                                                    |               |               |      | П                                                    |  |    | с                             |                           |   |  |
| 8                                                                                                    |               |               |      | П                                                    |  |    | г                             |                           |   |  |
| 9                                                                                                    |               |               |      | □                                                    |  |    | Г                             |                           |   |  |
| 10                                                                                                    |               |               |      |                                                      |  |    |                               |                           | ۰ |  |
| 區<br>Insert Row<br>$\vee$ ok<br>Delete Row<br>Cancel                                                                                                    |               |               |      |                                                      |  |    |                               |                           |   |  |

*Abb. 8: Receive J1993 Frames*

Im Feld "**Mnemonic**" ist es möglich, eine Beschreibung zu hinterlegen (diese Angabe dient alleine der Übersicht und ist nicht zwingend erforderlich).

Mit den Schaltflächen **[Delete Row]** und **[Insert Row]** löschen Sie entweder die markierte Zeile aus der Liste oder fügen eine neue Zeile oberhalb der markierten Zeile ein. Alle weiteren Zeilen wandern dadurch eine Zeile weiter nach hinten; dabei werden die Zeilen, die über Nr. 62 wandern, unwiderruflich gelöscht.

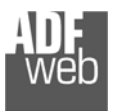

#### **Schritt 4: Send Frames**

Durch Anklicken der Schaltfläche **[Send Frames]** (Schritt 3) im Hauptfenster der Software (Abb. 2) erscheint das Fenster "Transmit J1939 Frames".

In diesem Fenster definieren Sie die J1939-Frames, die vom Gateway versendet werden. Hier legen Sie fest, welche Daten zum Profinet gelesen werden (*Eingangsdaten des Profinet*).

- Im Feld "**Priority**" legen Sie die Priorität Ihres J1939-Frames fest (**0**: höchste Priorität bis **7**: niedrigste Priorität), die vom Gateway gesendet werden.
- Im Feld "**Data Page**" legen Sie die Speicherseite (0 oder 1) fest.
- Im Feld "**PGN**" tragen Sie die Parametergruppennummer (**P**arameter **G**roup **N**umber; 0x0000 - 0xFFFF) ein, von der Sie die Daten aus dem Profinet-Netzwerk in das J1939-Netzwerk schreiben möchten.
- Im Feld "**Source Address**" tragen Sie die Adresse des Gerätes (0 - 255) ein, an das die Daten gesendet werden.
- Im Feld "**Num Byte**" legen Sie die Größe des Frames (in Bytes) fest.
- ◆ Durch Aktivieren der Funktion "Request" werden die Daten nach einer Anfrage von der J1939-Seite weitergeleitet.
- **→** Durch Aktivieren der Funktion "Data Change" wird der J1939-Frame gesendet, sobald sich die Daten des Profinet ändern.

| $\overline{\mathbf{x}}$<br>$\begin{array}{c c c c c} \hline \multicolumn{3}{c }{\textbf{0}} & \multicolumn{3}{c }{\textbf{0}} \end{array}$<br><b>Hill</b> Transmit J1939 Frames |   |                               |        |                                                      |   |  |   |   |                            |                      |                          |
|----------------------------------------------------------------------------------------------------|---|-------------------------------|--------|------------------------------------------------------|---|--|---|---|----------------------------|----------------------|--------------------------|
| SW67610<br><b>Transmit J1939 Frames</b>                                                                                                    |   |                               |        |                                                      |   |  |   |   |                            |                      |                          |
| <b>N°</b>                                                                                                    |   | <b>Priority Data Page PGN</b> |        | Source Address Num Byte Request Data Change On Timer |   |  |   |   | <b>Send Timer Mnemonic</b> |                      | $\overline{\phantom{a}}$ |
| 1                                                                                                    | 6 | $\circ$                       | 0x0000 | 0x01                                                 | 8 |  | □ | ☑ | 100                        | <b>Speed Control</b> |                          |
| 2                                                                                                    | 6 | $\circ$                       | 0xF008 | 0x02                                                 | 8 |  | ☑ | П |                            |                      |                          |
| 3                                                                                                    |   |                               |        |                                                      |   |  | П | □ |                            |                      |                          |
| 4                                                                                                    |   |                               |        |                                                      |   |  |   | П |                            |                      |                          |
| 5                                                                                                    |   |                               |        |                                                      |   |  |   | П |                            |                      |                          |
| 6                                                                                                    |   |                               |        |                                                      |   |  |   | П |                            |                      |                          |
| 7                                                                                                    |   |                               |        |                                                      |   |  | п | П |                            |                      |                          |
| 8                                                                                                    |   |                               |        |                                                      |   |  |   | П |                            |                      |                          |
| 9                                                                                                    |   |                               |        |                                                      |   |  |   | г |                            |                      |                          |
| 10                                                                                                    |   |                               |        |                                                      |   |  |   |   |                            |                      | $\cdot$                  |
| 圂<br>圂<br>$\vee$ ok<br>Cancel<br>Delete Row<br><b>Insert Row</b>                                                                                                    |   |                               |        |                                                      |   |  |   |   |                            |                      |                          |

*Abb. 9: Transmit J1939 Frames*

- Durch Aktivieren der Funktion "**On Timer**" wird der J1939-Frame zyklisch, im Intervall der festgelegten Zeit (in Millisekunden) unter "**Send Timer**", gesendet.
- Im Feld "**Mnemonic**" ist es möglich, eine Beschreibung zu hinterlegen (diese Angabe dient alleine der Übersicht und ist nicht zwingend erforderlich).

Mit den Schaltflächen **[Delete Row]** und **[Insert Row]** löschen Sie entweder die markierte Zeile aus der Liste oder fügen eine neue Zeile oberhalb der markierten Zeile ein. Alle weiteren Zeilen wandern dadurch eine Zeile weiter nach hinten; dabei werden die Zeilen, die über Nr. 62 wandern, unwiderruflich gelöscht.

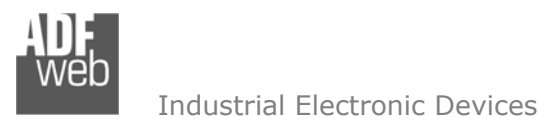

Dokument: BA67610Revision 1.000 Seite 18 von 29

#### **Schritt 5: PROFINET XML**

Durch Anklicken der Schaltflächen **[PROFINET XML]** im Hauptfenster der Software (Abb. 2) ist es möglich jeweils eine Profinet XML GSD Datei zu generieren um diese dann in die jeweilige Konfiguration zu importieren (Abb. 10).

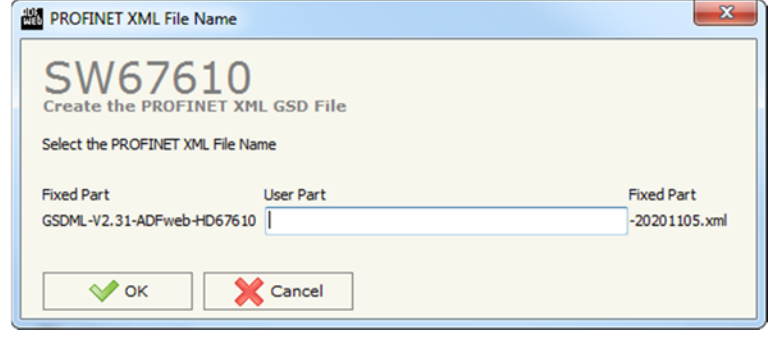

*Abb. 10: GSD Datei erstellen*

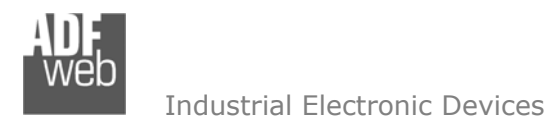

#### **Schritt 6: Geräteupdate**

Dokument: BA67610 DEU Revision 1.000 Seite 19 von 29

Durch Anklicken der Schaltfläche **[Update Device]** ist es möglich, die Konfiguration bzw. die Firmware, falls erforderlich, in das Gerät zu laden. Die Verbindung erfolgt per Netzwerkkabel über einen der Ethernet-Ports (RJ45).

#### **Hinweis:**

Bei erstmaliger Projektübertragung in das Gerät, sowie nach jedem Update der Konfigurationssoftware, muss die Firmware unbedingt mit übertragen werden. Nur so wird sichergestellt, dass sich die neueste Firmware-Version auf dem Gerät befindet und mit der Konfigurationssoftware interagiert.

Wenn Sie **die aktuelle IP Adresse des Geräts nicht kennen**, gehen Sie bitte wie folgt vor:

- Schalten Sie das Gerät aus.
- Verbinden Sie das Gerät per Ethernetkabel mit Ihrem PC. Stellen Sie sicher, dass sich Ihr PC im IP-Adressbereich 192.168.2.x befindet.
- **► Schieben Sie DIP 2 am 'DIP-Schalter A' in ON Position (BOOT-Modus).**
- Schalten Sie das Gerät ein. Im BOOT-Modus blinken alle LEDs gleichmäßig und das Gerät besitzt die fixe IP Adresse 192.168.2.205 (Subnetmask 255.255.255.0).
- **→** Geben Sie im Eingabefeld der Software die IP Adresse "192.168.2.205" ein.
- Klicken Sie auf die Schaltfläche **[Ping]**.
- $\rightarrow$  Nach erfolgreichem Ping erscheint die Meldung "Device Found".
- Klicken Sie auf die Schaltfläche **[Weiter]**.
- Wählen Sie aus, welche Operationen Sie durchführen wollen (Abb. 9).
- Durch Anklicken der Schaltfläche **[Firmware Update ausführen]** startet das Update.
- Nach erfolgreichem Updatevorgang (Abb.10) schalten Sie das Gerät aus.
- Schieben Sie DIP 2 am 'DIP-Schalter A' in OFF Position (RUN-Modus).
- Schalten Sie das Gerät ein. Es startet nun mit den neuen Parametern im RUN-Modus.

An diesem Punkt ist die Konfiguration / Firmware auf dem Gerät aktualisiert.

Wenn Sie **die aktuelle IP Adresse des Geräts kennen**, gehen Sie bitte wie folgt vor:

- Verbinden Sie das Gerät per Ethernetkabel mit Ihrem PC. Stellen Sie sicher, dass sich das Gerät und Ihr PC im selben IP-Netzwerk befinden.
- Schalten Sie das Gerät im RUN-Modus (DIP 2 am 'DIP-Schalter A' in OFF Position) ein.
- Geben Sie im Eingabefeld der Software die aktuelle IP Adresse des Gerätes ein.
- Klicken Sie auf die Schaltfläche **[Ping]**.

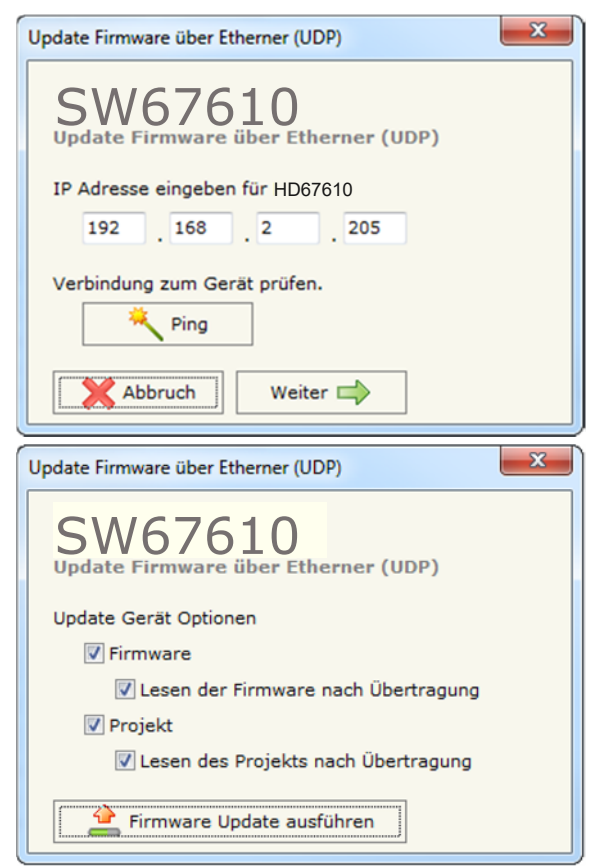

*Abb. 11: Geräteupdate*

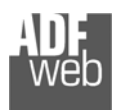

- Nach erfolgreichem Ping erscheint die Meldung "Device Found". ÷
- Klicken Sie auf die Schaltfläche **[Weiter]**.
- Wählen Sie aus, welche Operationen Sie ausführen wollen.
- Durch Anklicken der Schaltfläche **[Firmware Update ausführen]** startet das Update.
- Nach erfolgreichem Updatevorgang (Abb. 10), läuft das Gerät automatisch mit den neuen Parametern im RUN-Modus weiter.

An diesem Punkt ist die Konfiguration / Firmware auf dem Gerät aktualisiert.

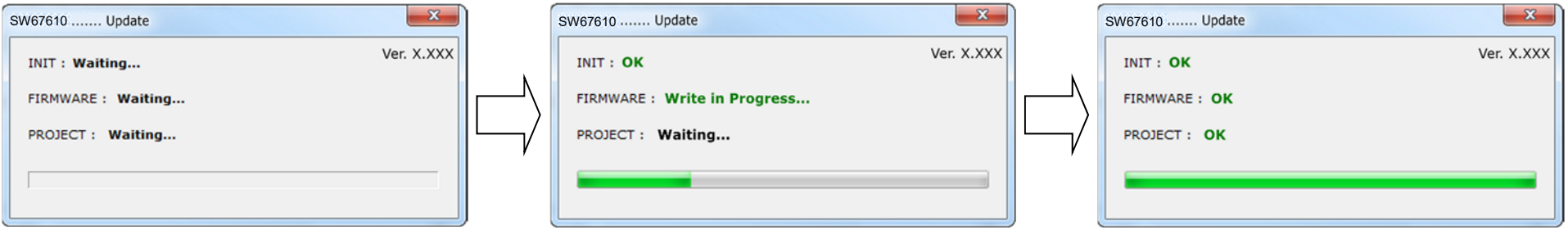

*Abb. 12: Updatevorgang* 

Nach Beenden des Vorgangs schließt das Fenster **nicht** selbständig. Sobald der Ladebalken durchgelaufen ist, kann das Fenster einfach geschlossen werden.

#### **Fehlermeldung**

**Hinweis:**

Im Falle einer Fehlermeldung (Abb. 11) kontrollieren sie bitte der Reihe nach folgende Punkte, bevor Sie den technischen Support kontaktieren:

- **→ Starten Sie den PC neu.**
- Kontrollieren Sie die LAN Einstellungen.
- Schalten Sie nach Möglichkeit die Windows-Firewall temporär ab.
- Führen Sie die Software als Administrator aus, indem Sie einen Rechtsklick auf die Programmverknüfung machen und den Punkt **"Als Administrator ausführen"** auswählen  $\rightarrow$
- **★ Wiederholen Sie den Updatevorgang, siehe Kapitel "Geräteupdate", Seite 19.**
- Wenn Sie das Programm innerhalb einer Virtuellen Maschine VM verwenden, testen Sie es im Hauptbetriebssystem.

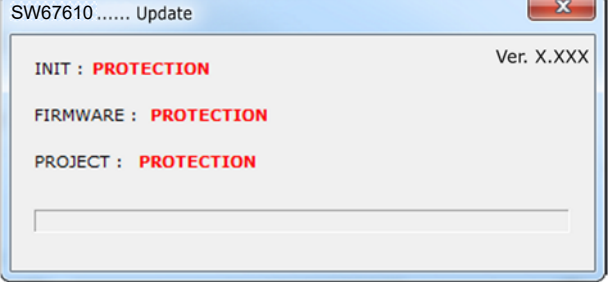

*Abb. 13: Update Fehlermeldung* 

Prüfen Sie an einem anderen PC, ob der Fehler weiterhin besteht.

# **Hinweis:**

Verwenden Sie für das HD67610 die folgende Software: "**SW67610**" - https://www.wachendorff-prozesstechnik.de/gateway-software/

Revision 1.000 Seite 20 von 29

Dokument: BA67610 DEU

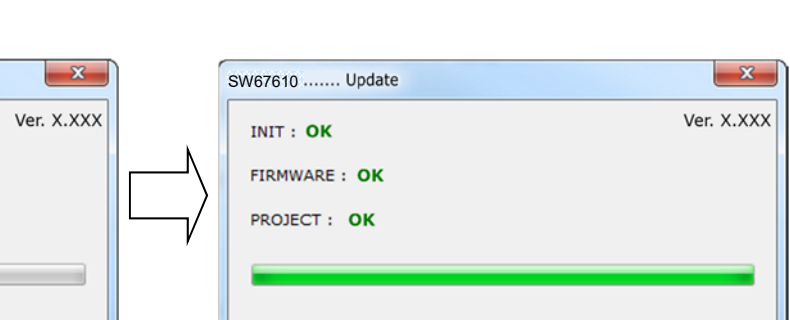

# Bedienungsanleitung **Profinet Slave / J1939**

Dokument: BA67610 \_ Revision 1.000 Seite 21 von 29

# **Mechanische Eigenschaften**

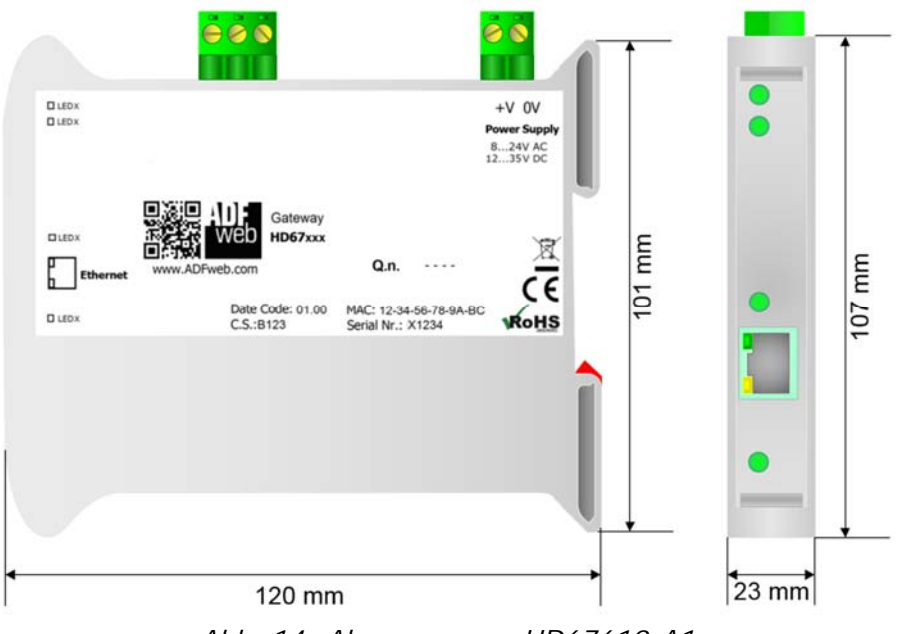

*Abb. 14: Abmessungen HD67610-A1* 

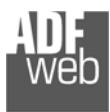

Dokument: BA67610Revision 1.000 Seite 22 von 29

## **Bestellinformationen**

Die Artikelnummer setzt sich wie folgt zusammen:

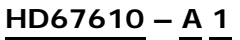

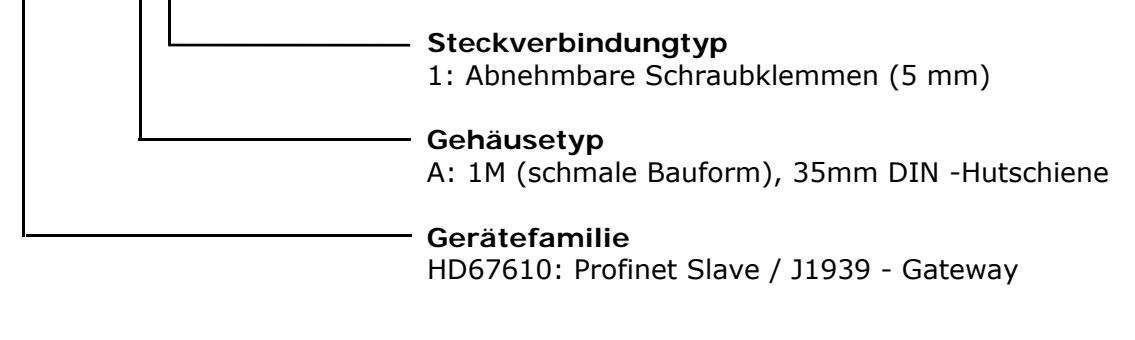

Artikelnummer: **HD67610-A1** - Gateway Profinet Slave / J1939

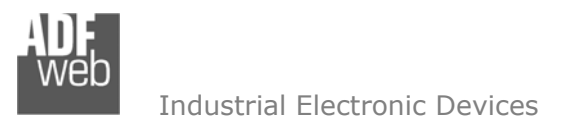

Dokument: BA67610Revision 1.000 Seite 23 von 29

## **SPS-Konfiguration**

Die nachfolgende Konfiguration des Profinet Gateways wurde mit Hilfe der Software TIA Portal V12 von Siemens erstellt. Bei Verwendung einer Software eines anderen Herstellers bzw. Lieferanten, halten Sie sich bitte an dessen Dokumentation. Gehen Sie nun wie folgt vor:

1) Installation der Beschreibungsdatei des Moduls.

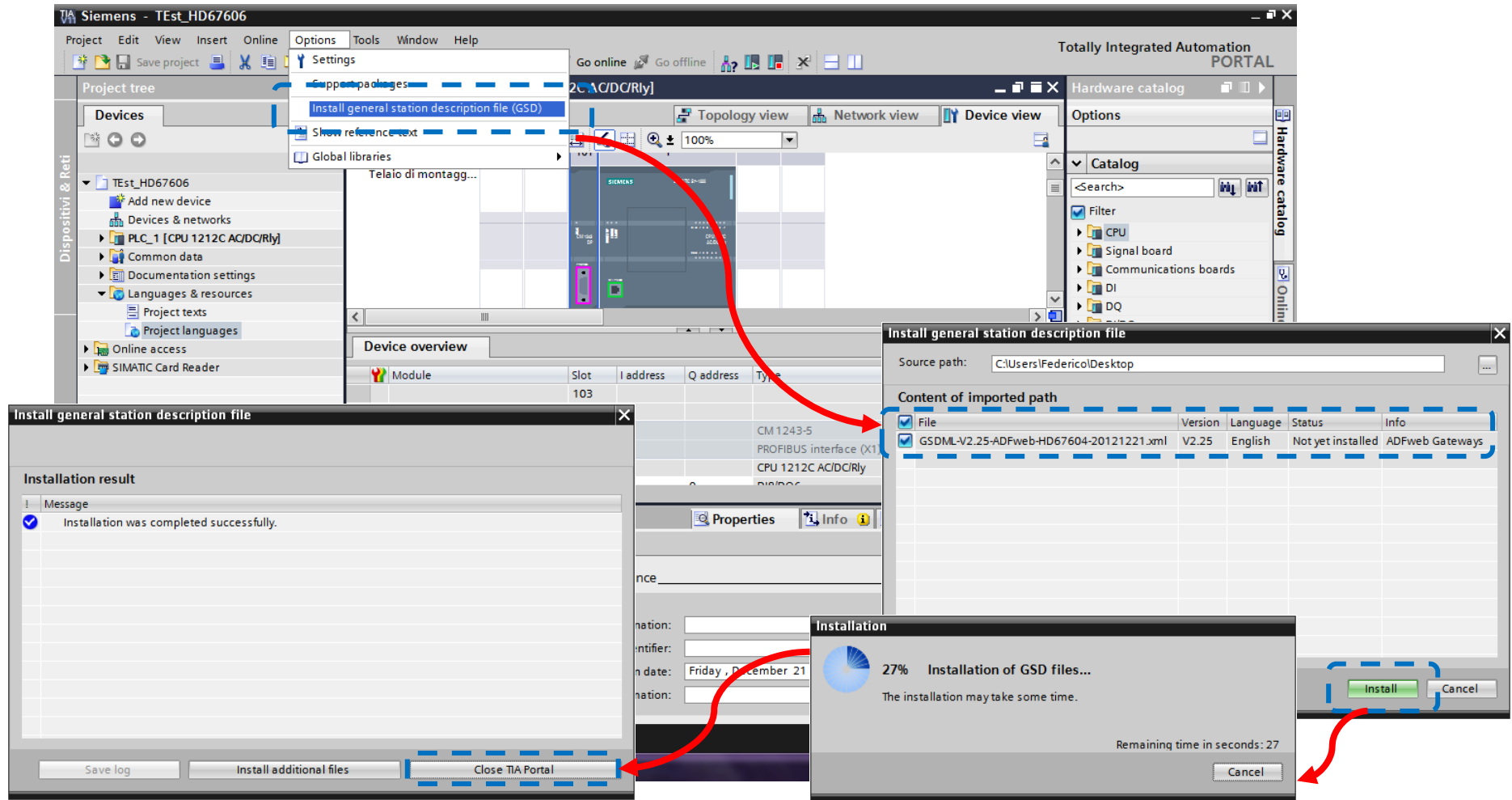

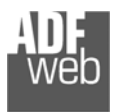

2) Drücken Sie die Schaltfläche **[Geräte & Netze] (***1)*. Anschließend finden Sie im rechten Drop-down-Menü, unter "**Weitere Feldgeräte PROFINET IO Gateway ADFWEB.com HD67610**" das Modul MBmaster. Wählen Sie dieses aus indem Sie es anklicken *(2)*.

Wenn Sie mehr als eine GSD(XML)-Datei installiert haben, gehen Sie zu Abschnitt "Information" und im Feld "Version" wählen Sie die richtige GSD(XML)-Datei *(3)*, bevor Sie durch einen Doppelklick das "MBmaster"-Modul aktivieren *(4)*.

#### **Hinweis:**

Wenn Sie nur eine GSD(XML)-Datei installiert haben, führen Sie einen Doppelklick bei Punkt (2) durch und das "MBmaster"- Modul ist aktiviert.

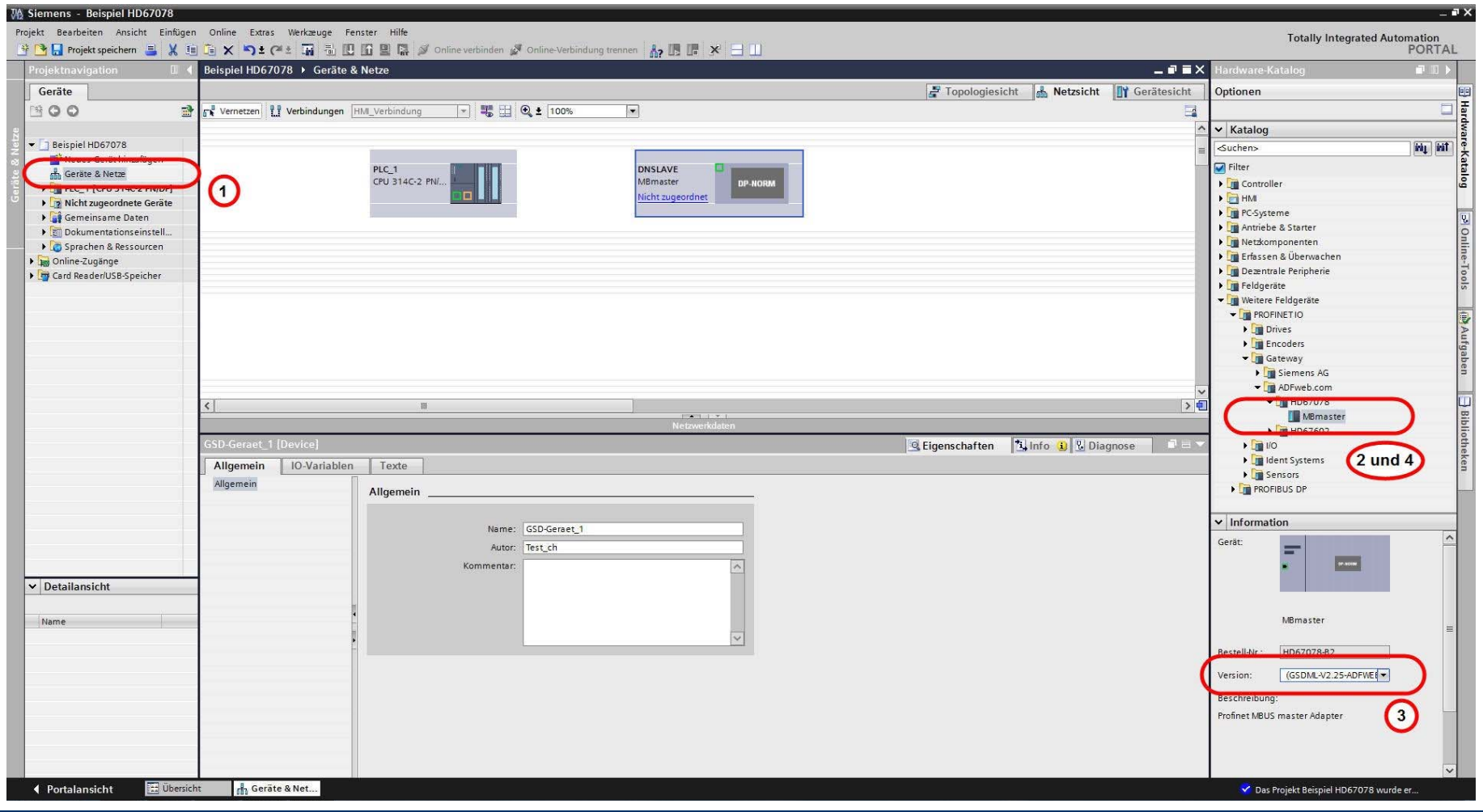

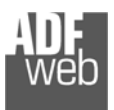

3) Ordnen Sie das HD67610 Gateway dem Profinet-Master zu, indem Sie die Ethernetverbindung zwischen den beiden Ethernet Ports erstellen *(5)*.

Tragen Sie dann die IP-Adresse und Profinet -Gerätenamen *(6)* (wie zuvor in der Konfigurationssoftware SW67610 angegeben) ein. Führen Sie einen Doppelklick auf dem "Modul" durch (7).

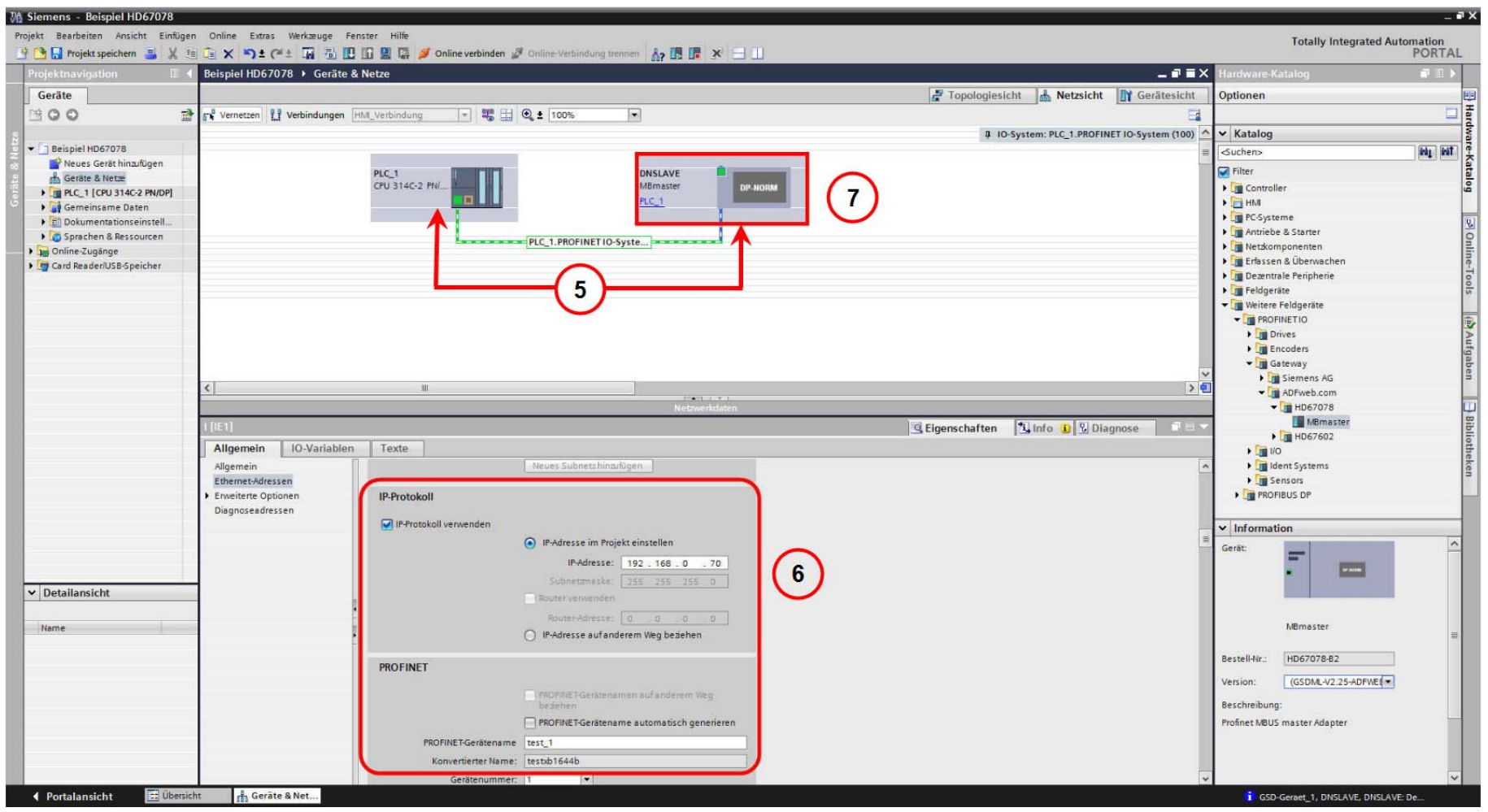

Dokument: BA67610 DEU Revision 1.000 Seite 25 von 29

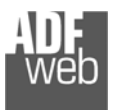

Dokument: BA67610 \_ Revision 1.000 Seite 26 von 29

Industrial Electronic Devices

- 4) Nach dem Doppelklick auf das Gateway, gelangen Sie in die Geräteansicht.
	- **→** Führen Sie in der Gerätekonfiguration mit einen Doppelklick das "Modul" (8) hinzu.
	- → Anschließend fügen Sie mit einen Doppelklick das "Submodul1" (9) (zu finden im Ordner Submodul1 "Digital Input") hinzu.

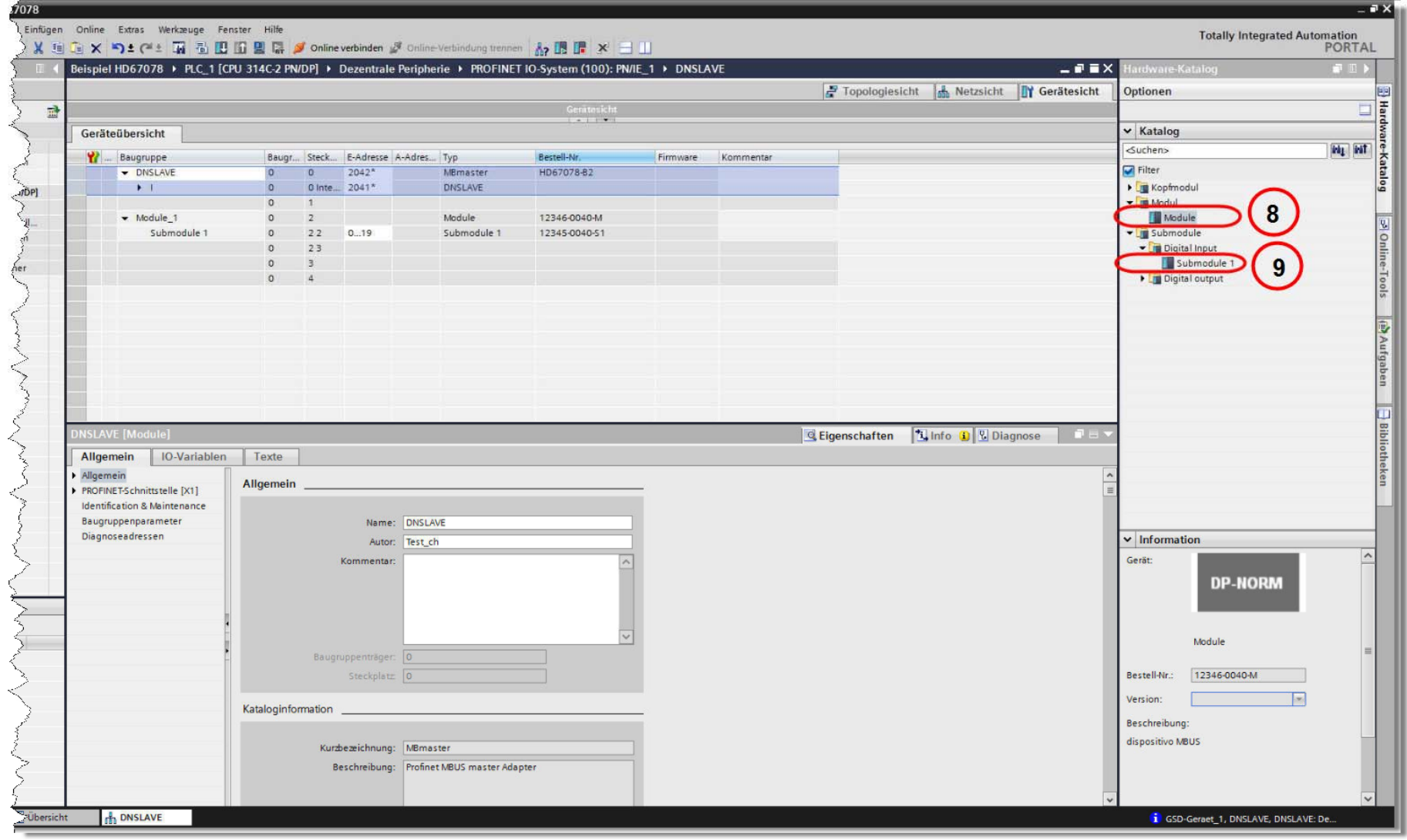

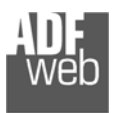

Ext

#### Industrial Electronic Devices

# 5) Laden Sie die Konfiguration in die SPS.

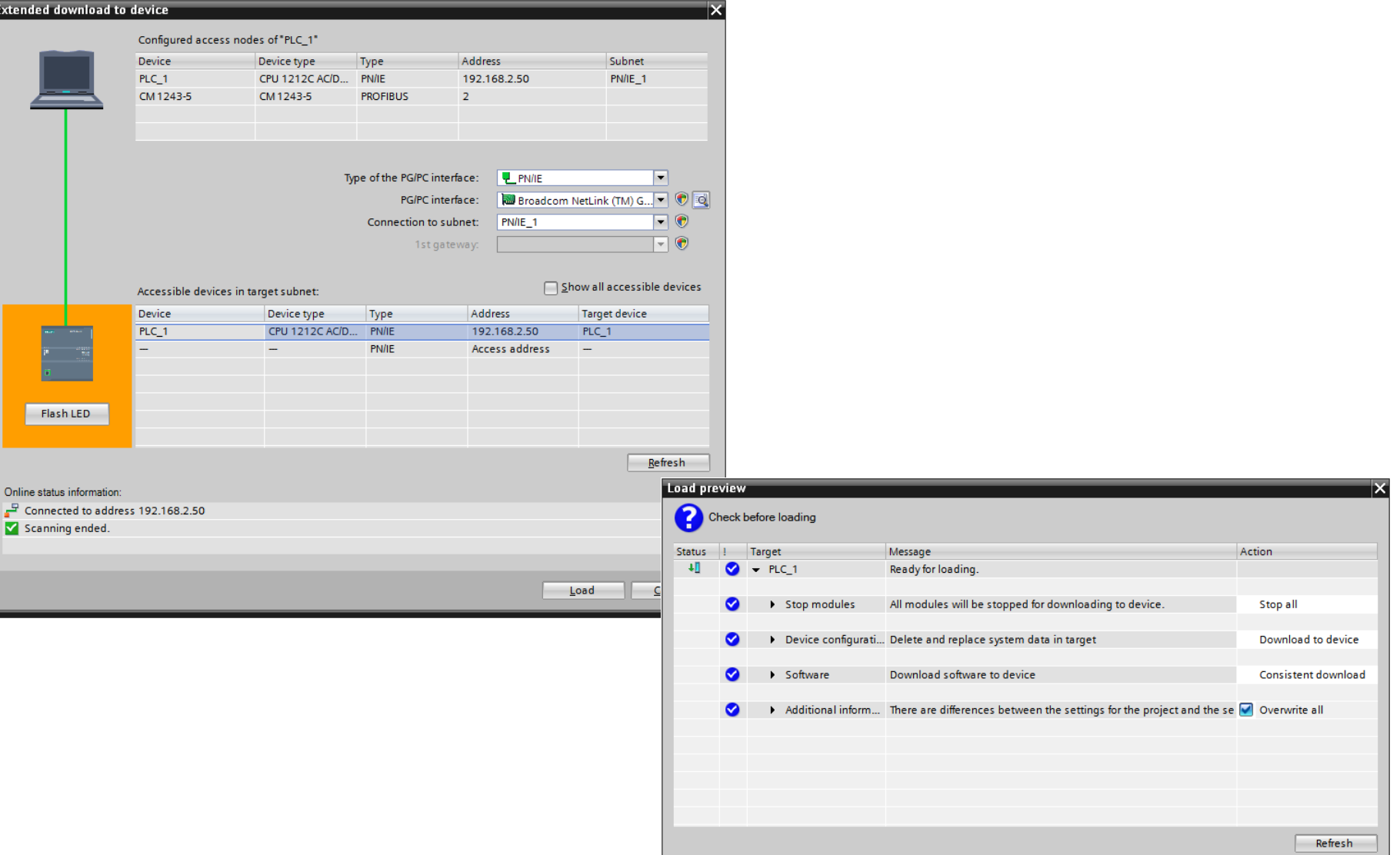

# Bedienungsanleitung **Profinet Slave / J1939**

Dokument: BA67610 \_ Revision 1.000 Seite 27 von 29

Finish

Load Cancel

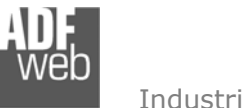

#### **Copyright**

Dieses Dokument ist Eigentum der Fa. Wachendorff Prozesstechnik GmbH & Co.KG. Das Kopieren und die Vervielfältigung sind ohne vorherige Genehmigung verboten. Inhalte der vorliegenden Dokumentation beziehen sich auf das dort beschriebene Gerät.

#### **Haftungsausschluss**

Alle technischen Inhalte innerhalb dieses Dokuments können ohne vorherige Benachrichtigung modifiziert werden. Der Inhalt des Dokuments ist Inhalt einer wiederkehrenden Revision.

Bei Verlusten durch Feuer, Erdbeben, Eingriffe durch Dritte oder anderen Unfällen, oder bei absichtlichem oder versehentlichem Missbrauch oder falscher Verwendung, oder Verwendung unter unnormalen Bedingungen werden Reparaturen dem Benutzer in Rechnung gestellt. Wachendorff Prozesstechnik ist nicht haftbar für versehentlichen Verlust durch Verwendung oder Nichtverwendung dieses Produkts, wie etwa Verlust von Geschäftserträgen. Wachendorff Prozesstechnik haftet nicht für Folgen einer sachwidrigen Verwendung.

#### **Sonstige Vorschriften und Standards**

#### **WEEE Informationen**

Richtlinie über Elektro- und Elektronik-Altgeräte (**W**aste of **E**lectrical and **E**lectronic **E**quipment, gültig in der Europäischen Union und anderen europäischen Ländern mit getrenntem Sammelsystem) Produkte, die direkt oder deren Verpackung, Bedienungsanleitung oder Garantieschein mit diesem Symbol gekennzeichnet sind, dürfen nicht im Hausmüll entsorgt werden, sondern müssen bei Entsorgungsstellen zum Recyceln von Elektro- und Elektronikgeräten gesammelt werden. Die fachgerechte Entsorgung ist Voraussetzung für die Vermeidung vom Gesundheitsgefahren und Schädigung der Umwelt und ermöglicht die Rückgewinnung wertvoller Rohstoffe. Für weitere Informationen zur Entsorgung dieses Produktes, fragen Sie bitte Ihre kommunale Sammelstelle, Ihren Entsorgungsbetrieb oder den Lieferanten, bei dem Sie das Produkt erworben haben.

#### **CE Kennzeichen**

Das Produkt entspricht den EG-Bestimmungen.

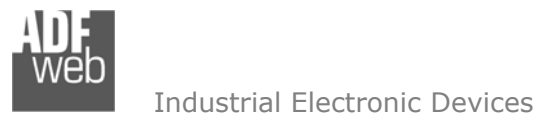

#### **Technische Beratung & Service**

Bei Fragen rund um das Produkt finden Sie technische Unterstützung auf unserer Homepage: https://www.wachendorff-prozesstechnik.de/tbs/

- Für den technischen Support nach einem Kauf (Inbetriebnahme, Projektierung, Parametrierung, Konfiguration, Programmierung, etc.) wählen Sie bitte: **+49 6722 9965-966** oder schreiben Sie eine E-Mail an: support@wachendorff.de
- Für eine Anwendungsberatung vor einem möglichen Kauf (Produktauswahl, -eignung, -empfehlung) wählen Sie bitte: **+49 6722 9965-544** oder schreiben Sie eine E-Mail an: beratung@wachendorff.de

**Im Falle einer Reparatur oder eines Geräteausfalls kontaktieren Sie bitte zunächst unsere technische Beratung & Service**. Hier klären sich bereits mehr als 75% aller Fälle am Telefon und erspart Ihnen eventuelle Kosten bzw. die Versendung Ihres Produktes. Außerdem erhalten Sie Informationen zum Ablauf des Rücksendevorgangs.

Für den Rücksendevorgang gehen Sie bitte auf unsere Homepage unter https://www.wachendorff-prozesstechnik.de/garantie-und-reparatur, öffnen das Formular "Anforderung Rücksendenummer" und folgen den Anweisungen. Nach einer Eingangsprüfung Ihres Formulars schicken wir Ihnen ein Dokument mit einer Rücksendenummer (RSN) per E-Mail zu. Dieses Dokument legen Sie bitte Ihrer Rücksendung bei.

#### **Hinweis:**

Die Rücksendenummer (RSN) wird speziell für Ihre Warenrücksendung generiert. Sie regelt die Bedingungen und gewährleistet eine direkte Zuordnung und eine schnellere Abwicklung Ihrer Rücksendung. Daher ist es äußerst wichtig, dass die RSN Ihrer Rücksendung beiliegt.

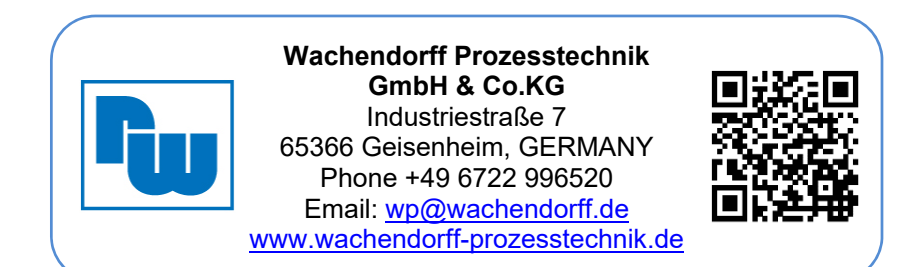